# Mail1の設定

1 Mailを起動してください。

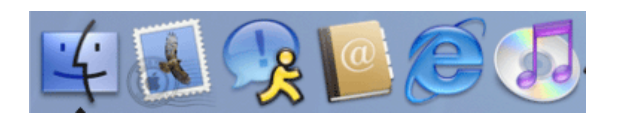

## 初めて設定する場合

Ⅰ 初めて設定する場合は、次のような画面が表示されます。

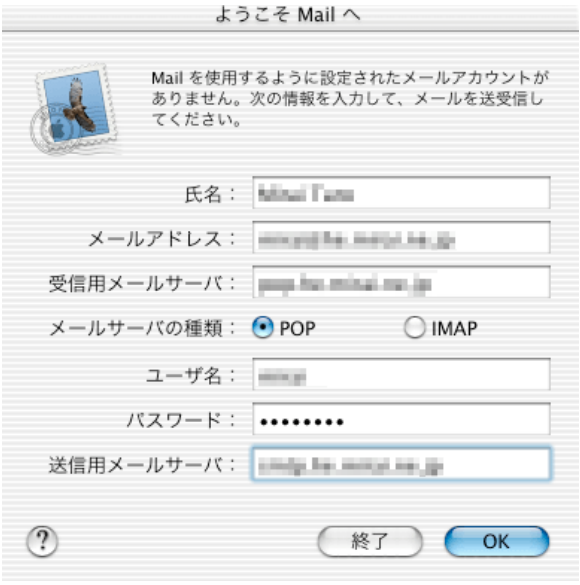

### 各項目について、以下のように入力してください。

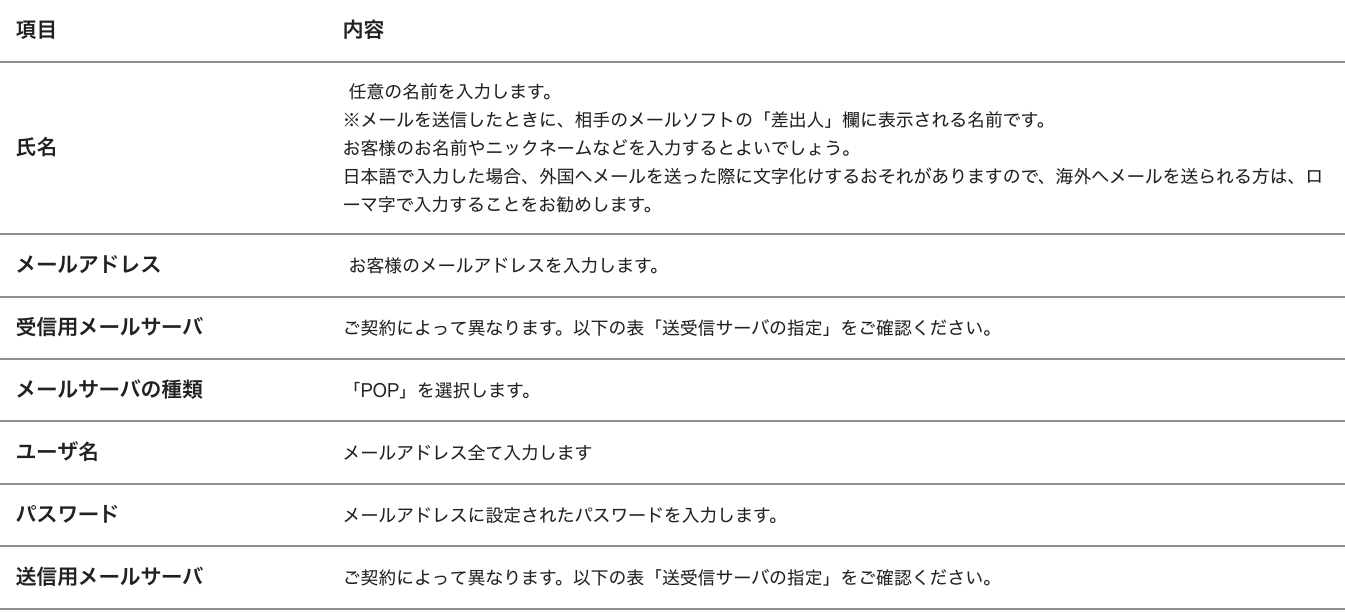

# 送受信サーバの指定

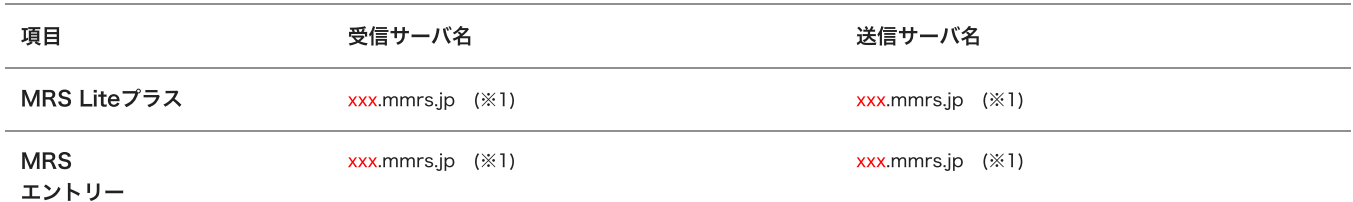

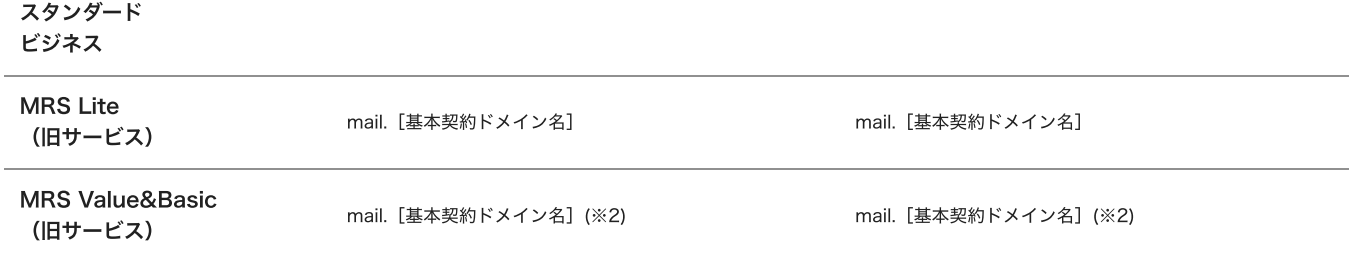

※1 「xxx」の部分はお客様によって異なります。ご契約時にお渡しした登録確認書をご確認いただくか、管理画面の[メール管理]→ [POP-ID⼀覧]をご確認ください。

※2 設定したいメールアドレスのドメインがマルチドメイン、サブドメインの場合でも、サーバ名は上記のものとなります。 また、ご契約時にお渡しした登録確認書や、管理画面の[メール関連]→[メールボックス一覧・編集]でもご確認いただけます。こち らで[ご契約別のメールソフト設定情報](http://mrs.mirai.ad.jp/index.php?cID=349)を掲載しております。

⼊⼒後、「OK」をクリックしてください。

2 サーバ接続が検証されます。

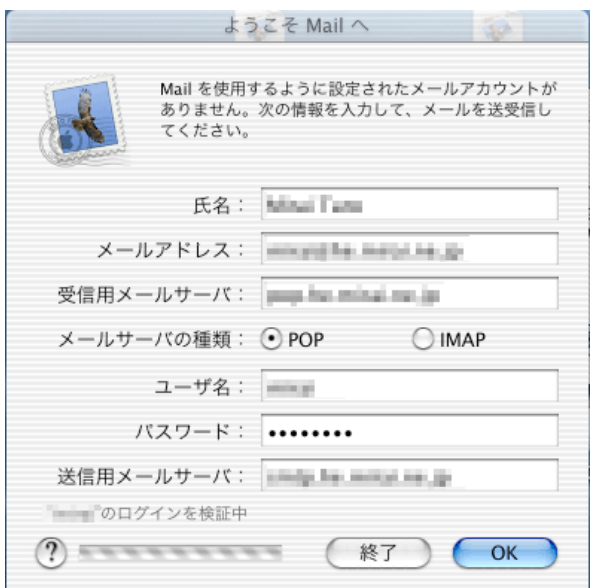

設定された内容が正しいかどうかを確認するために、⾃動的にインターネット接続を⾏います。

このとき、「接続に失敗しました」というメッセージが表示される場合、設定の内容が間違っているか、インターネットへの接続自体が できていない可能性があります。

接続できない場合は設定内容があっているか確認お願いします。

また、初歩的な間違いで電話線がパソコンからモジュラージャックにつながっていない場合もありますので、ご確認下さい。

## 初期起動時は「メールボックスの読み込み」

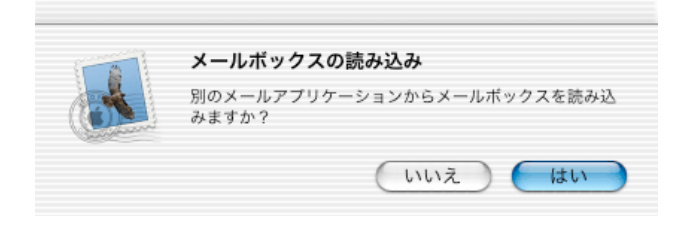

こちらでは読み込みしませんので、「いいえ」をクリックしてください。 ※初回起動時には「ようこそ」の画面が表示されます。表示された場合は「いいえ」をクリックしてください。

「Mail」画⾯が表⽰されます。

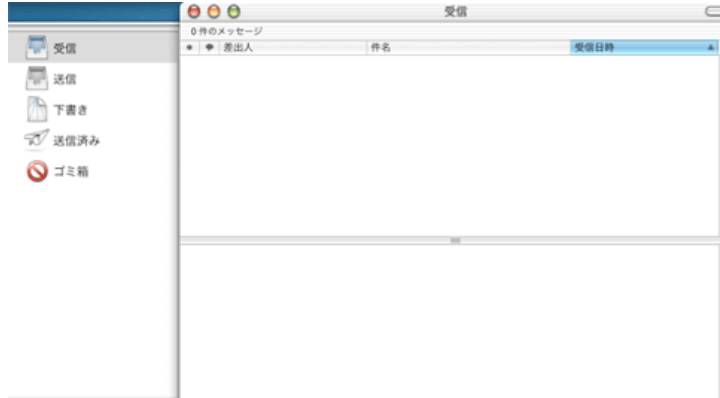

3 メニューバーの「Mail」から「環境設定...」を選択します。

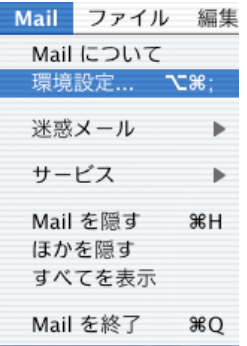

表⽰された画⾯から「アカウント」を選択して以下のように設定します。

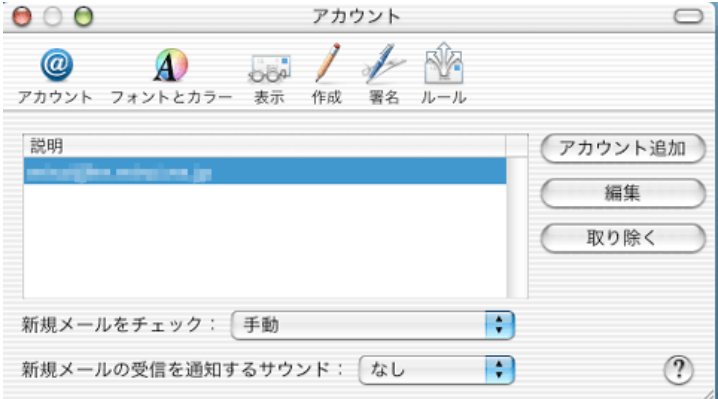

「新規メールをチェック」:ダイヤルアップ接続を選択した場合、手動を選択します。

説明の画⾯に表⽰されているメールアドレスはさきほど「ようこそMailへ」で設定した内容のものです。 設定内容を確認する場合は「編集」ボタンをクリックします。他にメールアカウントをメールソフトに追加したい場合は「アカウント追 加」ボタンをクリックして設定をします。

今回は説明画⾯内にあるアカウントを選択して「編集ボタン」をクリックします。

4 「アカウント」が表示されます。

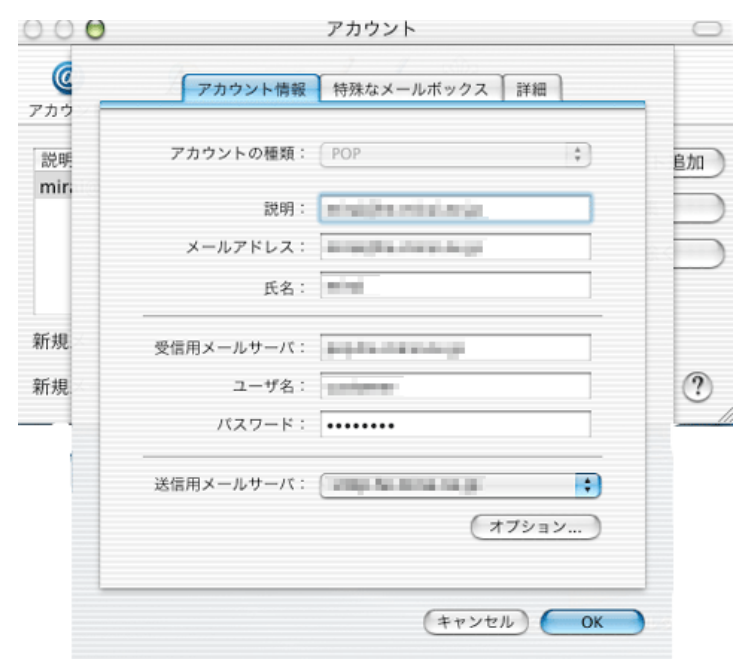

### 先に設定した内容が表示されます。

設定内容を確認し、間違いががないようでしたら「オプション」ボタンをクリックします。

5 SMTPサーバのオプション

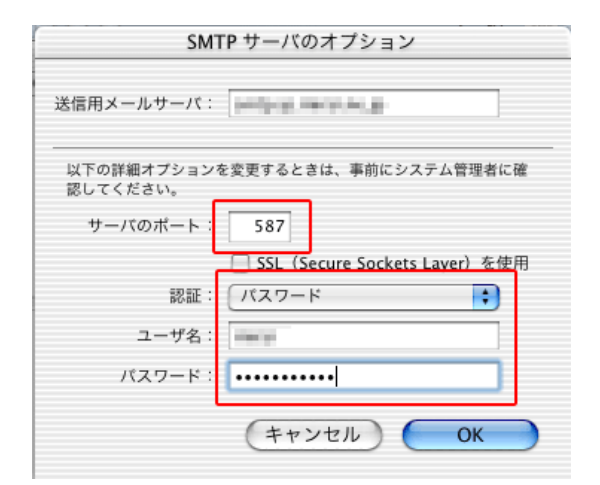

### 各項⽬について、以下のように⼊⼒してください。

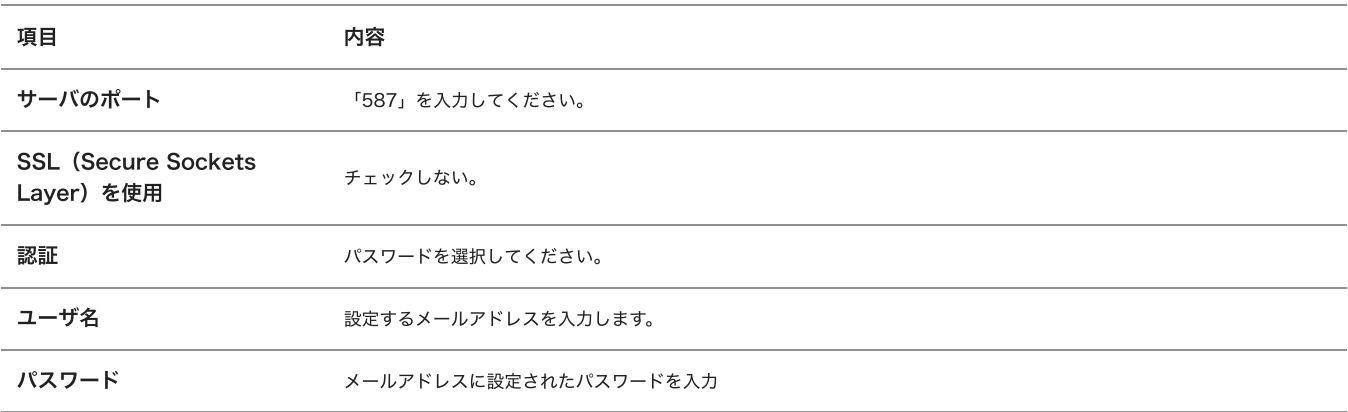

### 設定しましたら「OK」ボタンをクリックします。

6 「アカウント」に戻ります。

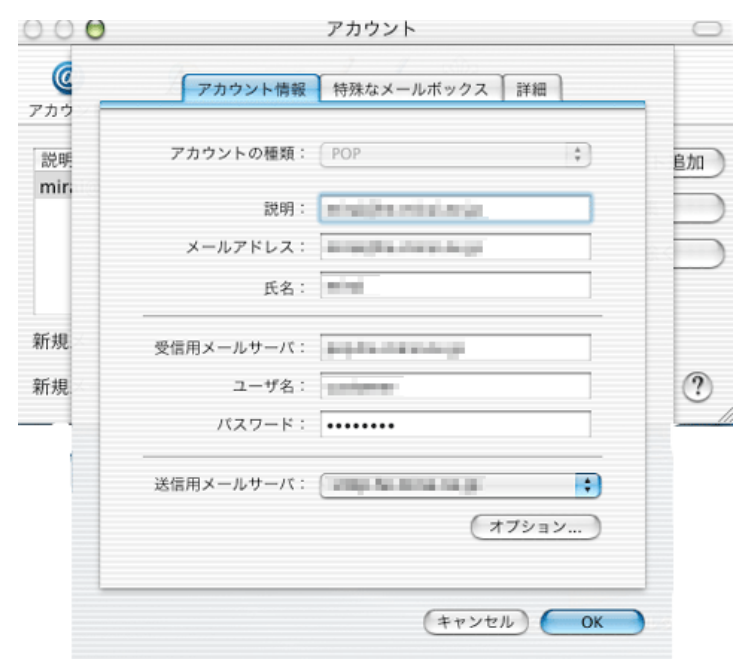

「OK」ボタンをクリックし、「アカウント」画⾯の閉じるボタンをクリックして閉じてください。

### 設定は以上です。